平成23年11月 23年度年調

『給与スタンダード』『給与人事パーフェクト』

ユーザー様 各位 | 株式会社 マーベルコンピュータ

〒673-0041兵庫県明石市西明石南町1 - 1 0 - 1 3 TEL(078)923-5536 ,FAX(078)922-6627 〒150-0001東京都渋谷区神宮前3-1-27-901 TEL(03)5786-3347, FAX(03)5786-3348

# 『給与スタンダード』『給与人事パーフェクト』 平成23年度 年末調整対応版 ご送付のご案内

日頃は、弊社製品をご愛用いただきまして誠に有難うございます。

さて、本日、平成23年度年末調整対応版(v2006/v2009)プログラムCDをご送付致しますので、手順に従って作業を 行っていただきますようお願いいたします。

なお、今後のサポートは、すべて今回のバージョン(v2009,v2006、各々の23年度年調対応版)で行いますので、年 末調整を行わない場合でも、必ずプログラムの入れ替えをよろしくお願いします。

【1.送付内容】

- (1)送付のご案内 1部
- (2)ヒサゴ源泉徴収票チラシ 1部
- (3)CD(下記[a]または[b]のどちらか) 1枚
	- a. 「給与スタンダードv2006(4D2003)とv2009(4D2004)」
	- b.「給与人事パーフェクトv2006(4D2003)とv2009(4D2004)

1.v2009を使用中のお客様....◎v2009をインストールしてください。(→10頁)

2. v2006を使用中のお客様.... ◎v2009の動作環境が整っている場合→v2009をインストールしてください。

....◎v2009の動作環境が整っていない場合→v2006をインストールしてください。

↑v2006のインストール,v2006からv2009へのバージョンアップ方法につきましてはCDの中の説明書pdfをご覧ください。

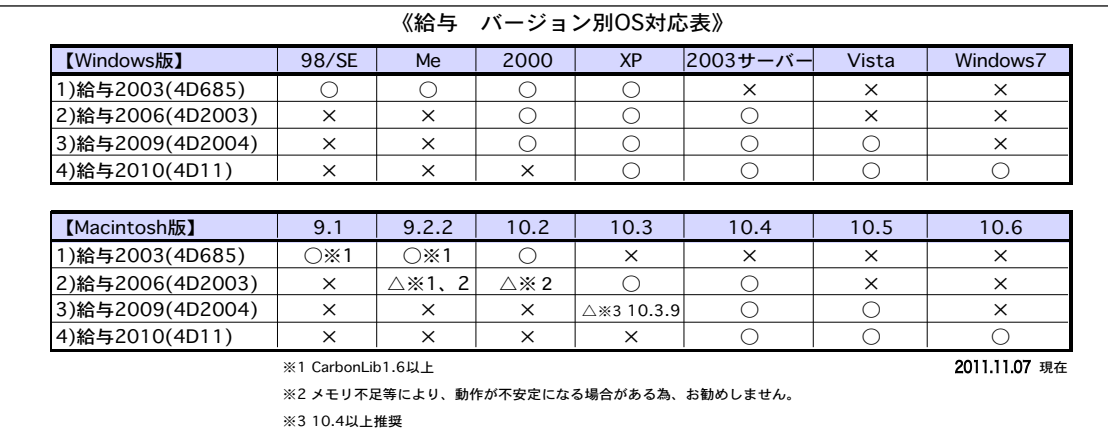

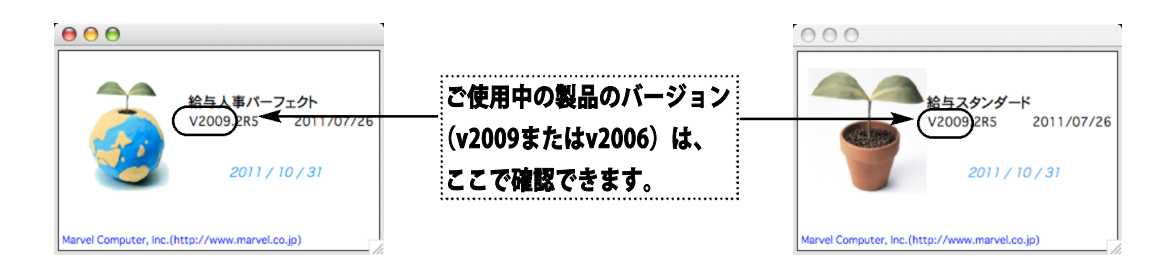

# 【2.プログラムインストールの時期】

■年調対応版プログラムインストールは、即日~遅くとも「年調計算」の前までに行って下さい。

- ※以下の作業は、旧バージョン(当年年調対応版の前のバージョン)で行っても構いません。
	- ●12月の給与で年調を行う場合、12月の給与計算まで(年調反映の前まで)。
	- ●12月の賞与で年調を行う場合、12月の賞与計算まで(年調反映の前まで)。

●年調処理のうち、「年調社員情報入力」まで。

# 【3.プログラム変更内容】

(1)平成23年度年末調整に対応しました。(→3頁)

・年末調整の詳細については、税務署から配布されます「平成23年分年末調整のしかた」等にてご確認ください。

・製品購入時同梱のマニュアルまたはWebマニュアル、Web Q&A等を参考にして、作業を行ってください。

- ■Webマニュアル マーベルHP「http://www.marvel.co.jp」→「サポートページへ」 →「03\_マニュアル→5\_給与スタンダードマニュアルまたは6\_給与人事パーフェクトマニュアル」)
- ■Web Q&A マーベルHP「http://www.marvel.co.jp」→「サポートベージへ」 → 「04 サポート」→「3 給与人事サポート」→ 「9999\_[Q&Aよくある問い合わせ]」)

(2)源泉徴収票の用紙につきましては、6頁をご覧ください。

※OP1199(レーザープリンタ用、余白なし)と、OP1195P(レーザープリンタ用、摘要項目印刷済)には、対応していません。 ※OP(GB)938(R)(レーザープリンタ縦給紙用)は、上部に余白がある為、環境設定で上マージンを数ミリ設定する必要がありま す。この影響で、v2009で印字した場合、空白の用紙が余分に排紙される場合があります。

(3)帳表フォント(設定-環境設定-プリンタタブ)で、「ヒラギノ明朝」を選択して、源泉徴収簿を一覧画面から連続 印刷を行うと、文字の印字位置がずれて、罫線と重なり見づらくなりますので、他のフォントを選んでください。

# ★本年度の注意点 (→3頁参照)

(1)年調社員情報入力の画面で、「16歳未満の扶養親族」の人数入力欄が設けられました。

※16歳未満の扶養親族は、扶養控除の対象外となります。

(2)源泉徴収票の摘要欄に、被扶養者名を記載するようになっています。本年度は、16歳未満の被扶養者名の後ろに 「(年少)」と記載します。

社員情報の被扶養者名(1・2)が、年調社員情報の「摘要」(2・3)に取り込まれますので、年調社員情報 入力の前に、社員情報(設定メニュー)を開き、被扶養者名(1・2)を入力します。16歳未満の被扶養者名の後に 「(年少)」の文字を入力します。

# ★年調社員情報入力における便利な機能

(1)年調社員情報入力画面で、「前職総支給額」等や、社員情報の「被扶養者名」を、摘要欄に取り込むボタンが追 加されました。(v2009,v2006 →3頁参照)

(2)前年度の「年調社員情報」を読込む機能もありますので、ご利用ください。(v2009のみ。→8頁参照) (本年度は、読み込んだ後、前項の「本年度の注意点」(2)をご確認ください。)

# ★本年度、「年調社員情報入力画面」におきまして、以下の変更・追加を行いました。

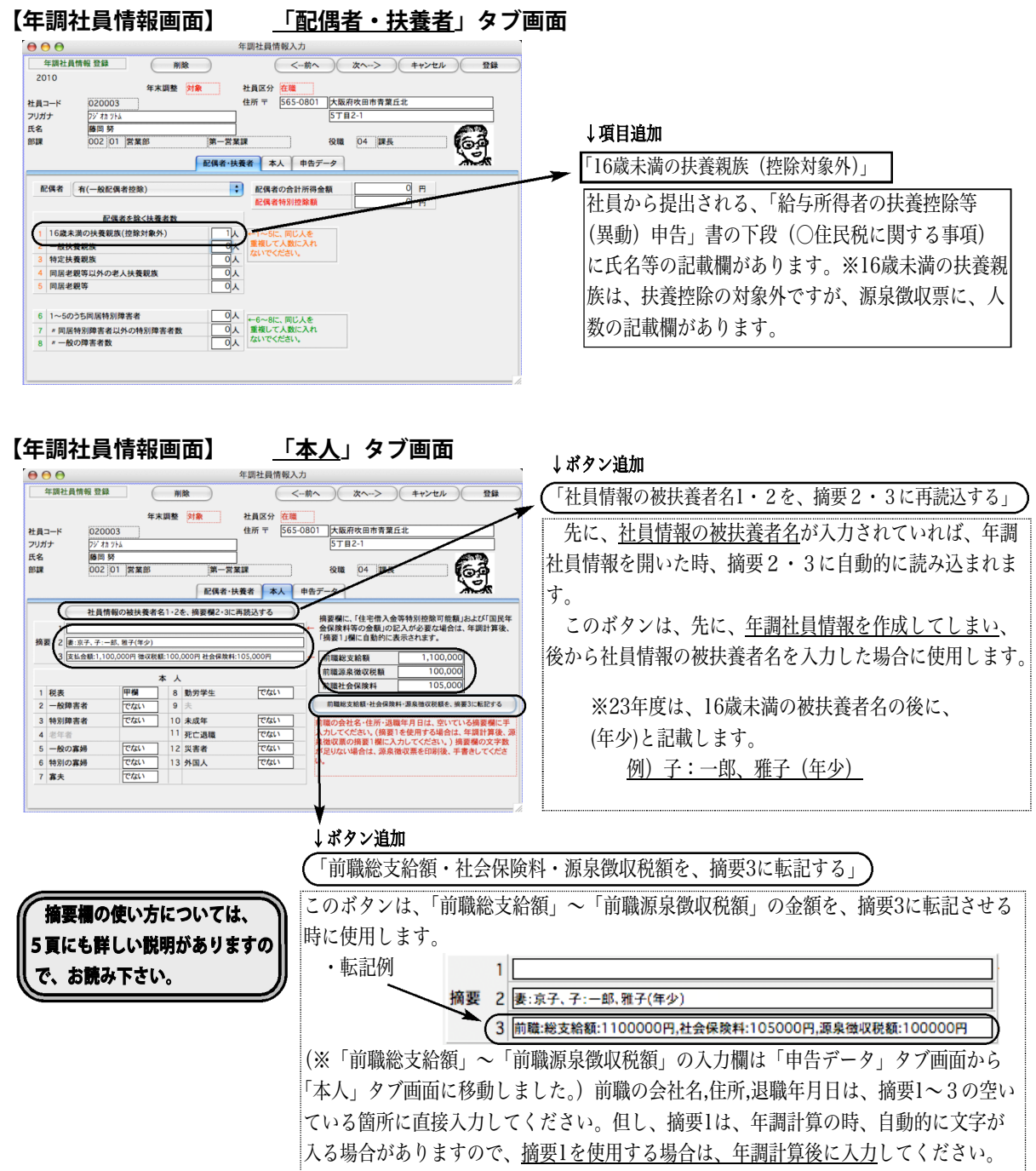

※以下、【1】~【11】は、年末調整の機能で、製品添付マニュアル(166~184頁)に記載されていない内容です。

#### 【1】年調社員情報「申告データ」画面 【年調社員情報】 年末調整 対象 社員区分 (1)「6.支払った損害保険料のうち地震保険料分」と、  $8 + 8 - 16$  $030003$ 020003<br>アジオカットム<br>藤岡 努<br>002 |01 |営業部 :<br>:「<u>7. 旧長期損害保険料</u>」を入力すると、<u>「8. 地震保険料控</u>│ +エロコ<br>フリガナ<br>氏名 63 :<br><u>:除額」</u>が自動計算されます。 第一営業 部課 |配偶者·扶養者 | 本人 申告データ 支払った一般の生命保険料  $70,000$ 1 :<br>(2) <u>「9. 申告による社会保険料控除額」</u>欄の下の 【一般の生命保険料控除額】 2 -<br>支払った個人年金保険料 .<br>:<u>「10. (その内、国民年金保険料の金額)</u>」入力欄に金額を  $\overline{\circ}$ И. 【個人年金保険料の控除額】 И, .<br>「入力すると、「源泉徴収票」の摘要欄と、「源泉徴収簿」 5 6 7 8 …<br>:に転記 (印字) されます。 ..............................  $10,000$ ・<br>た損害保険料のうち地震保険料を  $5000$ 272051<br>大阪府吹田市  $\frac{10.00}{}$ 9 10 : (3) 「11. 申告による小規模企業共済掛金」の下に、「12. T (その内、国民年命保障料の命籍  $10,000$ .<br>:<u>小規模企業共済等掛金(給与から控除分)」</u>の入力欄を 11 12 书书 (小規模企業共済等掛金(給与から控) .<br>:追加しました。※これは、源泉徴収簿の該当欄に転記さ 13 れるだけで、年調計算には、影響しません。 【源泉徴収簿】<br>●●● キャンセル <br>- コロ <br>- 「エ調 11:18:5<br>- キス<br>- オス (4)「13.住宅借入金等特別控除額」欄に金額を入力する 源泉微収缩 28果做收减<br>2-1 010001 氏名 324 9753<br>所属 総務部<br>総務課 - 生年月日 昭和135年 8月 1日<br>- 年<del>頃尼崎市塚口町 年間</del><br>13-4 する する と、源泉徴収簿の該当欄に転記され、年調計算時、算出 こ、冰水域収滓の該当欄に戦むされ、共調可昇度、昇い<br>年税額から控除されます。この時、控除額が算出年税額 給与 エ悦観のらだ味されまり。この時、だ味観の昇山王悦。<br>以上の場合、年調年税額は0円となり、源泉徴収票の …以上の場白、++30++悦銀は0ロとなり、旅水徴収宗の<br>…[摘要1」欄に、入力した「13.住宅借入金等特別控除額」  $\triangleright$ 金額 税額 給料·手当等<br>賞与等  $\frac{1}{5,445,354}$  $\begin{array}{r} \hline 150,140 \\ \hline 168,898 \end{array}$ ' 胸安!」(柳)ー、へハしに!!?.<br>、、、、、、、、、、、、、、、<br>金額が自動的に転記されます。 2,419,200 7,864,554 給与所得控除後の給与等の金額 記憶表の会計所得 878,09,<br>887,88 **紹与寺から**<br>申告による? 社会保険料等控除額 <del>……*…*<br>会保険料の控除分</del> ( 30,000円)<br>旧長期損害保険料支払額 申告による **現模企業共済等掛金の**  $\overline{8.00}$ <br>生命保険料の検除器 (5,000円<br>10)のうち小規模企業 <br>地震保険料の控除額 - リフラリンスもい<br>共済等掛金 配偶者特別控除額 - <u>- - - - - - - -</u><br>11)のうち国民年金<br><sup>呆険料等の金額</sup>  $\frac{1}{140.000}$ 00円未満切捨)、及 323, |<br>年調年税額 (19-20) (100<br>差引 ○超過額 または 不足額 (100円未 切捨、マイナスの場合  $\frac{263,300}{55,738}$ 【源泉徴収票】<br>[<del>000</del><br>##a 07.11.21 11:18 11:18:57<br>2007年データ (キャンセル 驱息 容録 ※区5  $0010$  $-010001$ イシオカ タツヒコ 係長 石岡 達彦  $+1.40$  $500$  $\frac{14}{7,864,554}$  $\frac{F}{2,123,388}$ 給与·賞与 ,878,098  $263,300$ |<br>|住宅借入金等<br>|特別控除の額 配偶者特別<br>- 控除の額 有無有無人<br>有無有無人 老人 2 Y (5) 源泉徴収票をドットプリンタに印字した場合、摘  $-8,000$  $62,500$ riddo  $.000$ .<br>:要欄は半角で印字されます。(多くの文字を印字するた 国民年金保険料等 源  $\mathbb{L}$ め)

## 【2】年調社員情報「申告データ」画面に、「翌年1月1日の市区町村」欄を設けました。

総括表の集計は、年調社員情報の市区町村コード(翌年1月1日に居住している住所の市区町村コード)を元に行われ ます。年調社員情報には、最初、社員情報(設定メニュー)に登録されている市区町村コードが自動的に入ります。年 の途中で他の市区町村へ移転した場合は、移転先の市区町村コードをここで入力します。(住民税は、翌年5月までは、 移転前の市区町村に支払うため、それまでは、社員情報の市区町村コードは、移転前のままにしておきます。)

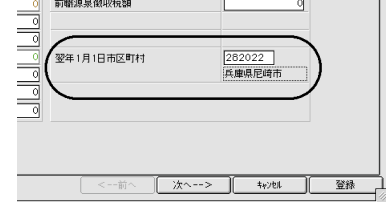

## 【3】年調社員情報登録「本人」画面の摘要欄

◎被扶養者名の入力は、原則として社員情報登録画面で行ってください。

設定メニューの「社員情報登録」画面に、被扶養者名1、2の入力欄があります。この部分は、年次更新してもクリ アされないので、来年以降も利用することができます。ここに入力された内容は、年調メニューの「年調社員情報 入力」画面の摘要2、3に自動的に複写されます。

※23年度は、16歳未満の被扶養者は名前の後に(年少)と記載します。 例)子:一郎、雅子(年少)

社員情報の被扶養者名1、2に入力された内容は、年調メニューの「年調社員情報入力」画面を初めて開いたとき、「本人」 画面の摘要2、3欄に複写されます。(この画面で手入力も可能。)

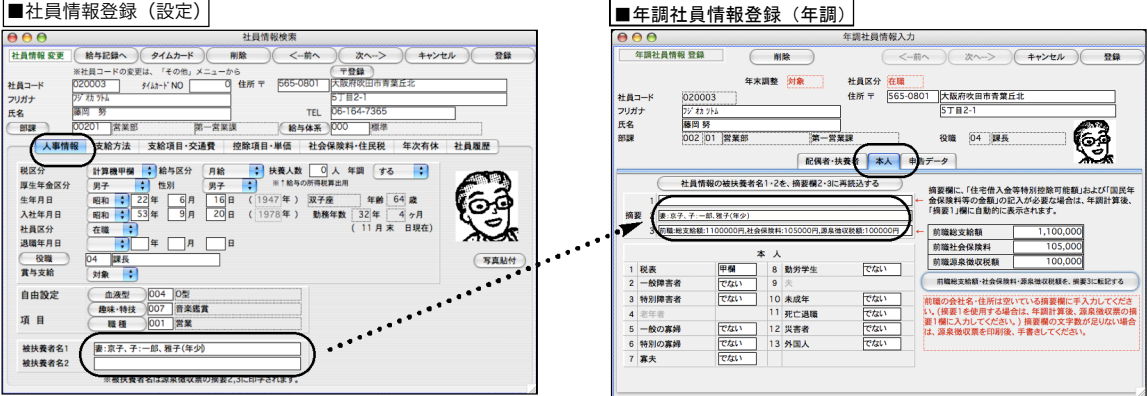

#### 年調社員情報データを作成後や年調計算後、被扶養者の記載内容を変更したい場合

下記のいずれかの方法で変更します。

(1)「年調社員情報(または源泉徴収票)」の摘要欄と、「設定」メニューの「社員情報」の被扶養者名欄を両方変更する。

(2)「設定」メニューの「社員情報」の被扶養者名欄を変更後、「その他」メニューの「エラーチェック」の「年調社 員情報チェック」を行う。(「年調社員情報チェック」を行うと、「社員情報」の被扶養者1,2が、「年調社員情報」の摘 要2,3に上書きされます。)

(3) 年調社員情報入力画面の、(「社員情報の被扶養者名1・2を、摘要2・3に再読込する」 ) というボタンをクリックする と、最新の社員情報の被扶養者名が読み込まれます。(この場合は上書きでなく追加になります。)(平成23年度よりボ タン追加)

◎「前職総支給額、社会保険料、源泉徴収税額を摘要3に転記する」ボタン

それぞれに金額を入力後、このボタンをクリックすると、摘要3にそれぞれの金額が転記されます。(摘要3に何か 入力されていれば、その後ろに<u>追加</u>されます。)※前職の会社名・住所・退職年月日は、空いている摘要欄に手入 力してください。

#### 摘要1欄を使用する場合のご注意

被扶養者名や、前職の給与に関する情報等を、摘要欄に手入力する場合は、摘要2・3に入れるか、年調計算が終わ ってから、摘要1に入れてください。

摘要1は、「年調計算」を行ったとき、「住宅借入金等特別控除可能額」と「国民年金保険料」の金額をいれたり (記載が必要な場合のみ)、年調を行わない社員の場合に「年調未済」という文字をいれたりするのに、ソフトウェア が使用します。従って、これらに該当する社員の場合は、年調計算の前に、摘要1に文字を入れてしまいますと、年調 計算によって、別の文字が上書きされてしまいますので、摘要1は、必ず年調計算の後に入力してください。また入力 するべき文字数が多く、入力しきれない場合は、手書きしていただくようお願いします。

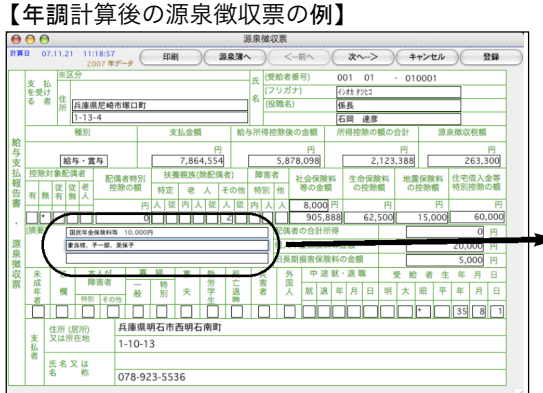

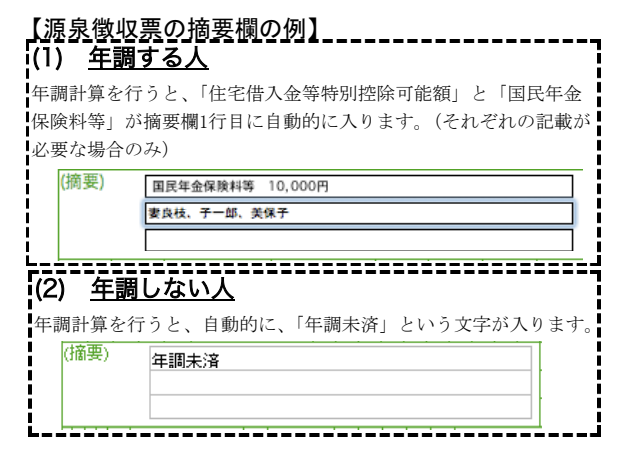

#### 【4】会社情報登録画面に、「会社名(源泉徴収票)」が追加されました

設定メニューの「会社情報登録」を開き、「会社名(源泉徴収票)」を、必ず登録してください。(源泉徴収票の会社名欄には、この内 容が印字されます。)

「会社名(源泉徴収票)」の文字数は、全角28文字まで入力できます。半角文字を含んで、制限文字数いっぱいまで入力した場合、ヒ サゴ連続用紙386(ドットプリンタ)に印刷すると、印字欄の右側の枠をはみだして印字されます。また、税務署連続用紙(ドットプリ ンタ)は、会社名印字欄の右側に役所使用欄が設けてある場合があり、会社名(源泉徴収票)の文字数が長いと、この欄にはみだして印 字されます。テスト印字を行って、ご確認ください。(ヒサゴレーザープリンタ用紙、A4白紙用紙の場合は、すべて印字されます。)

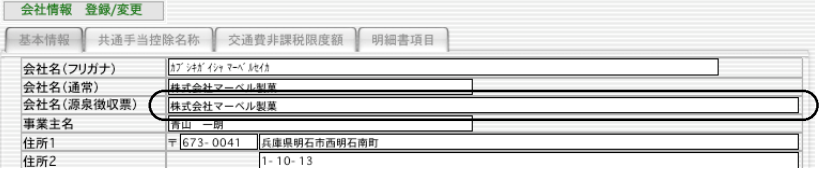

### 【5】年調計算した日時が自動的に入るようになりました

年調計算すると、源泉徴収簿と源泉徴収票の画面に、計算した日時が自動的に入ります。

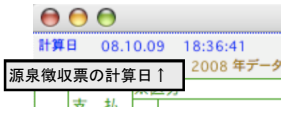

#### 【6】源泉徴収票への対応

下記の用紙に対応しています。(同封のちらしをご覧ください。)

(1) ヒサゴOP386、OP386C、OP386CK、GB386(ドットプリンタ連続用紙:入数100、500)

- (2)税務署連続用紙(ドットプリンタ連続用紙)... 税務署によって、様式が違う場合があります。
- 合わない場合は、別の用紙(ヒサゴ用紙かA4白紙用紙)をご使用ください。
	- ※税務署用紙に印字して、1行ずつずれてしまう場合は、「ヒサゴ連続用紙」を選択して、税務署用紙に印字 してください。(税務署連続用紙を選ぶと、ヒサゴ連続用紙を選んだときより、1行(1/6インチ)多く紙送り されます。)
- (3) A4白紙用紙... 従来どおり
- (4) ヒサゴOP1195R, OP1195, GB1195(レーザープリンタ用:入数30、100、500)
- (5) ヒサゴOP938R, OP938, GB938(レーザープリンタ、縦給紙用:入数30、100、500)
	- ※(4)(5)は、上マージン、左マージンと、ミシン目の位置が違いますが、レイアウトは全く同 じです。当社給与ソフトにおいては、環境設定で、上マージン、左マージンの変更ができるので、 どちらの用紙にも対応できます。ただし、プリンタによりまして、印字可能領域の制限があり、 きちんと印字できない可能性もあります。必ず、サンプルを御請求になり、テスト印字を行った 上で、用紙のご購入をお願いします。
		- ※OP1199(レーザープリンタ用、余白なし)と、OP1195P(レーザープリンタ用、摘要項目印刷済)には、 対応していませんのでお間違えの無いよう、お願いします。
		- ※(1)(4)(5)ヒサゴ用紙のサンプルのご請求等は、052-936-1631 (tサゴビジネスフォー庫業部)迄 お願いします。帳表のご購入は、0120-135-001 (TB株式会社コムニス事業部) 迄お願いします。

#### 【7】源泉徴収票の「EXPORT」と「市区町村別集計印刷」

源泉徴収票一覧画面に、「EXPORT」と「市区町村別集計印刷」ボ タンを追加しました。

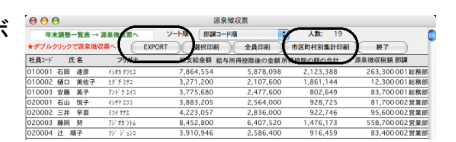

(1) EXPORT:源泉徴収票データを、環境設定で選んだ形式 (SYLK,TEXT,CSVのいずれか)のファイルに書き出します。

(2) 市区町村別集計印刷:源泉徴収票データを市区町 村別に、人数の小計をとりながら印刷します。市区町 村別に提出する、支払報告書を分類する際にご利用く ださい。

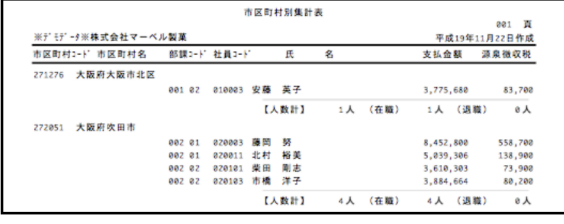

#### 【8】退職者の源泉徴収票

社員情報で、社員区分を「退職」に変え、退職年月日を入力した後、

●年調しない人.... 年調「しない」を選択します。「退職者源泉徴収票」を作成できます。 ●年調する人...... 年調「する」を選択します。通常の在職者と同じように、年調社員情報入力後、 年調計算します。

### 【9】総括票

市区町村に提出する、「給与支払報告書(総括表)」を作成します。 年調計算が終わってから作業を行って下さい。

- 1.年調メニューから「総括表」を選択します。
- 2.総括表の入力画面が表示されます。

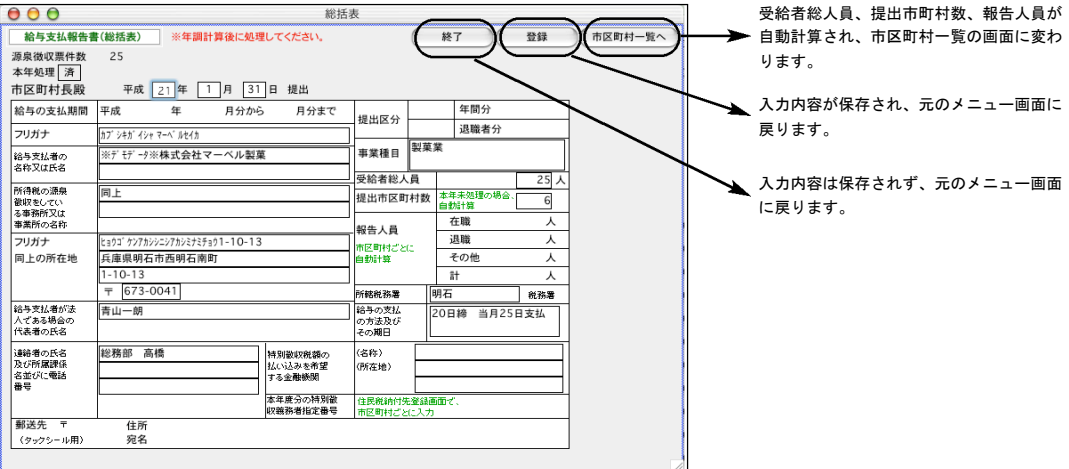

#### ●提 出年 月日

翌年度1月31日の日付が自動的に表示されます。(手入力可能)

●フ リガ ナ

半角カタカナ40文字迄。最初は会社情報を参照して自動表示されます。

#### ●給 与支 払者 の名 称又 は氏 名

1行目、2行目とも、全角20文字迄。最初は会社情報を参照して1行目に自動表示されます。

●所 得税 の源 泉徴 収を して いる 事務 所又 は事 業所 の名 称

1行目、2行目とも、全角20文字迄。最初は「同上」と自動表示されます。

●フ リガ ナ

半角カタカナ40文字迄。最初は会社情報を参照して自動表示されます。

#### ●同上の所在地

1行目、2行目とも、全角29文字迄。会社情報を参照して自動表示されます。

### ●郵 便番 号

会社情報を参照して自動表示されます。

#### ●給 与支 払者 が法 人で ある 場合 の代 表者 の氏 名

全角20文字迄。会社情報を参照して自動表示されます。

#### ●連 絡者 の氏 名及 び所 属課 係名 並び に電 話番 号

1行目、2行目 全角15文字迄。3行目全角10文字迄。

●事 業種 目

全角20文字迄。

#### ●受 給者 総人 員、 提出 市町 村数 、報 告人 員

「市町村一覧へ」のボタンをクリックすると、自動計算されます。

#### ●所 轄税 務署

漢字10文字以内。

●給 与の 支払 の方 法及 びそ の期 日

漢字20文字以内。

#### ●特 別徴 収税 額の 払い 込み を希 望す る金 融機 関

(名称)漢字10文字以内。(所在地)1行目2行目とも漢字10文字以内。

#### ●特 別徴 収義 務者 指定 番号

各市区町村より通知されました指定番号を入力します。(住民税納付先登録でも入力できます。)

3.前頁2の総括表の画面で「市区町村一覧へ」ボタンをクリックすると、市区町村一覧画面に変わります。 受給者総人員、提出市町村数、報告人員の数が自動計算されています。内容を確認するには、一覧から どれかをダブルクリックしてください。

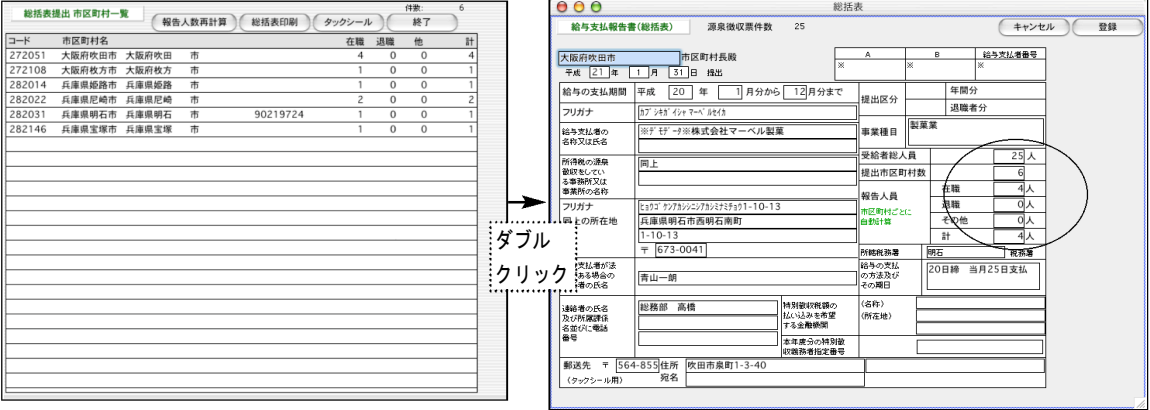

この画面で、手入力で変更も可能です。報告人員の数は、各市区町村固有 の数字です。それ以外は、全市区町村共通ですので、どれか1つの市区町 村の画面で手入力したものは、他の総ての市区町村に反映されます。

#### ●報告人 員数 再計 算ボ タン

受給者総人員、提出市区町村数、報告人員数を再計算します。(これらの数字を手入力で変更した場合で、もう 一度元に戻したいとき行います。)

#### ●総 括表 印刷 ボタ ン

 $\overline{\phantom{a}}$ 

総括表1件あたりの大きさは、A6横長です。印刷するときの用紙は、A5(縦方向、A5用紙1枚に、2件の総括 表が印刷されます。)または、A4(横方向、A4用紙1枚の左半分のみを使用し、2件の総括表が印刷されます。) を使用します。

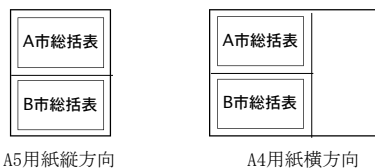

●タ ック シー ルボ タン

市区町村に総括票を郵送する時の宛名シールの印刷ができます。住所は、「住民税納付先登録画面」か、総括票 提出市区町村一覧からダブルクリックした「総括票」の画面で入力します。使用するタックシールは、ヒサゴ OP(GP)861に対応しています。

#### 【10】前年度の年調社員情報複写機能を追加しました。

前年度の年調社員情報を、今年度に読み込みたい時使用します。年調社員情報一覧から、「前年情報から読込」ボタンをクリッ クします。※一覧から社員をクリックして反転させた後、「全件表示」を「選択のみ表示」に切り替えると、 対象者の選択がで きます。

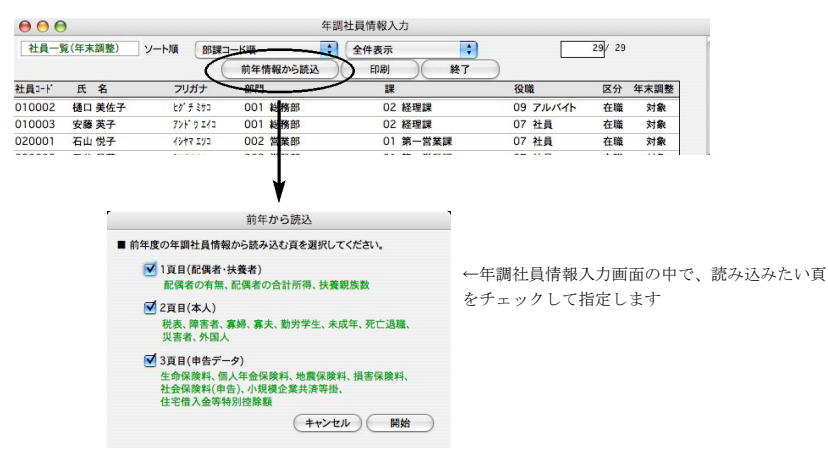

#### 【11】源泉所得税 納付書(転記用)に対応 (給与人事パーフェクト2006以上)

(手順1)「年調」タブから「納付書」ボタンをクリックします。

(手順2)「納付書新規入力」画面が表示されます。納付の目的月(○月から○月まで)を入力します、

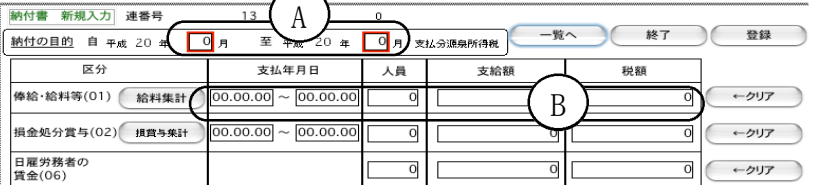

(手順3)給与データを集計し、B欄に反映させる為、「給与集計」ボタンをクリックします。

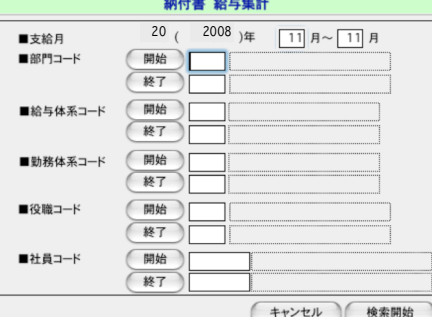

左図の画面で、給与データを集計する月等を入力し、検索開 始ボタンをクリックします。

別のウィンドゥに、集計結果の一覧が表示されます。ここで 「納付書更新」ボタンをクリックすると、最初の「納付書新 規入力画面」に戻り、B欄に、集計された結果が反映されま す。

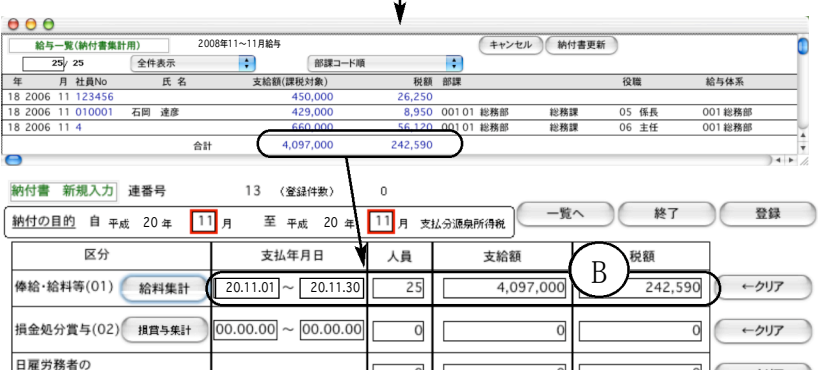

- (手順4)同様に、賞与データを集計し、損金処分賞与(02)欄に反映させる為、「損賞与集計」ボタンをクリッ クし、手順3の要領で、集計と納付書更新を行います。また、益金処分賞与(03)欄についても、同様に 行います。
- (手順5)人員、支給額、税額は、自動集計された後、手修正もできます。日雇労務者の賃金(06)と、退職手当 等(07)、税理士等の報酬(08)については、自動集計はされませんので、すべて手入力してください。各 行の、支払年月日~税額をすべてクリアしたい時は、該当行の「クリア」ボタンをクリックしてくださ い。

※年末調整を12月の給与または12月の賞与で行った場合、過不足金は、12月の給与または賞与の源泉所得税 に含まれている為、年末調整による過不足税額(04)と年末調整による超過税額(05)は発生しません。年末調 整を単独で行った場合は、(04)と(05)の欄に、金額を手入力してください。

- (手順6)納付書の作成が終わりましたら、右上の「登録」ボタンをクリックしますと、納付書データが保存さ れ、次の納付書の新規入力画面に変わります。
	- ■納付書の印刷 新規入力画面から、「一覧へ」ボタンをクリックして、納付書一覧を表示させます。一覧に表 示されているすべての納付書を印刷する場合は、「全納付書印刷」ボタンを、一部の納付書だけ印刷する場合は、 印刷したい納付書をクリックして反転させた後、「選納付書印刷」ボタンをクリックします。※納付書は、A4白 紙用紙(縦方向)の上半分(A5の大きさ)に印字されます。(2件以上選択した場合、A4用紙に2件ずつ印字されま す。)税務署提出用の納付書に転記してください。
	- ■納付書の訂正・削除 一覧から該当納付書データをダブルクリックして表示させ、訂正を行います。削除ボタ ンをクリックすると、納付書データが削除されます。

# 【Mac/Windows共通】 v2009→v2009 インストール方法

- 1.「給与人事パーフェクト」(「給与スタンダード」)のCDをドライブに入れ、CDアイコン をクリックします。
- 2.【Mac版】給与人事パーフェクト(給与スタンダード)2009フォルダを開き、「Installer(.app)」アイコンをダブルクリックします。
- 【Windows版】QP(QS)2009→QP(QS)2009の順にフォルダを開き、「Installer(.exe)」アイコンをダブルクリックします。 3.「ようこそ」のダイアログが表示されますので、注意書きを読み、「続ける」ボタンをクリックします。
- $\sim$

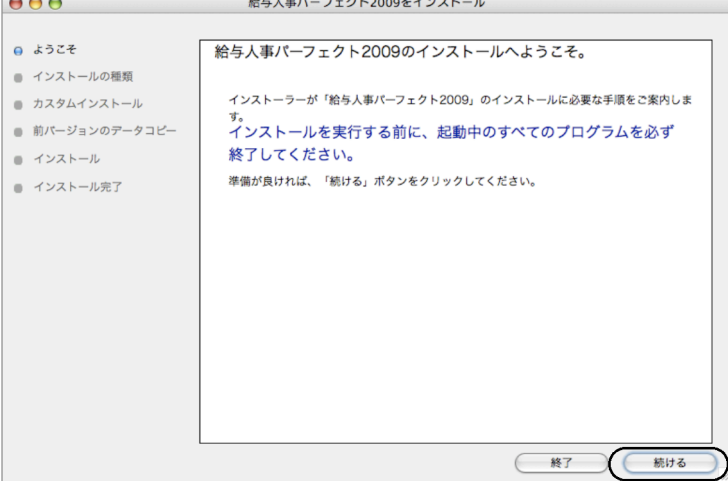

4.インストールの種類を選択する画面で、今回は同じバージョン(v2009)のプログラム入れ替えですから、「●プログラムのみイン ストール」を選択し、「続ける」ボタンをクリックし、次の画面で「インストール」ボタンをクリックします。

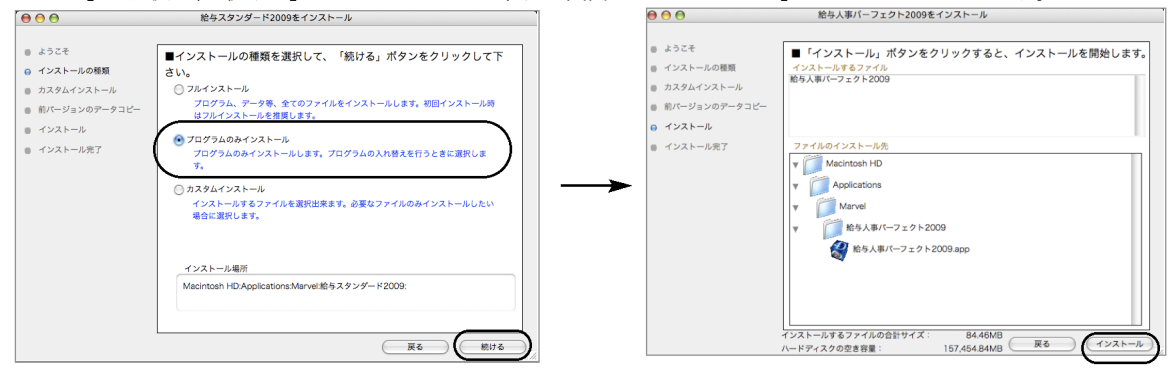

- 5.インストールが始まります。しばらくして、「完了しました」の画面が表示されると、年調対応版プログラムのインストールが 完了です。、「終了」ボタンで終了します。
- 6.確認の為、給与人事パーフェクト(給与スタンダード)を起動し、パスワード入力画面で、プログラムのバージョン日付が、 2011年11月になっていれば、OKです。